# **Manuál k užívání webové aplikace BAKALÁŘI**

## **Přístup do webové aplikace Bakaláři**

Na webových stránkách [www.zsdrtinova.cz](http://www.zsdrtinova.cz/) klikněte na odkaz [Bakaláři](http://bakaweb.zsdrtinova.cz/login.aspx).

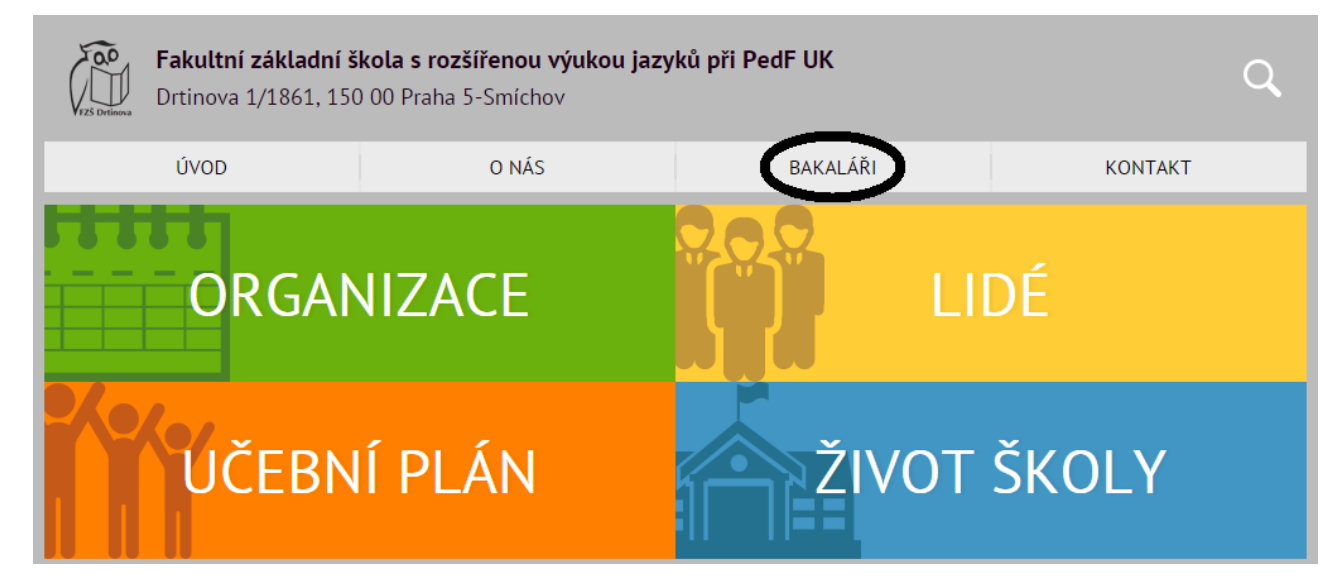

## **Přihlášení do webové aplikace Bakaláři**

**Přihlašovací jméno** zůstane pro každého žáka stejné po celou dobu jeho studia.

**Heslo** lze změnit po přihlášení v záložce **Nástroje** - **Změna hesla**.

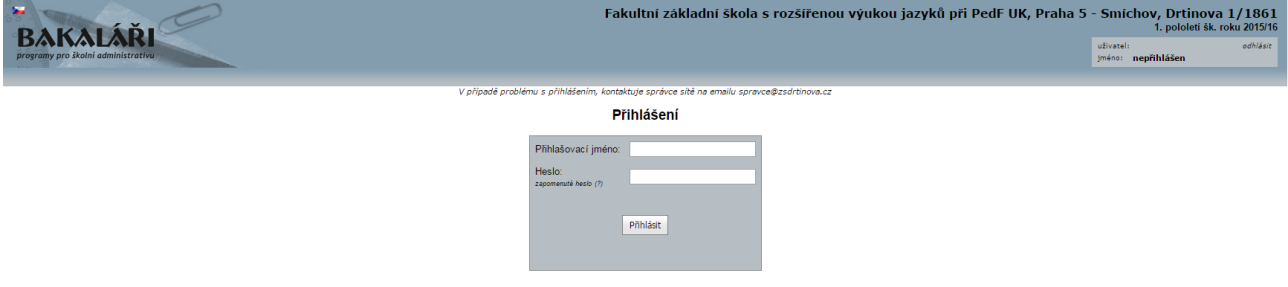

## **1 Úvod**

Po přihlášení do aplikace se zobrazí úvodní stránka.

V pravé horní části jsou zobrazeny: **název školy**, informace o **aktuálním pololetí školního roku**, **jméno** přihlášeného uživatele, jeho **funkce** a možnost pro **odhlášení**.

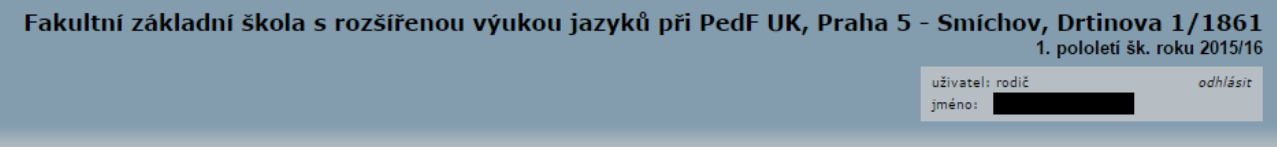

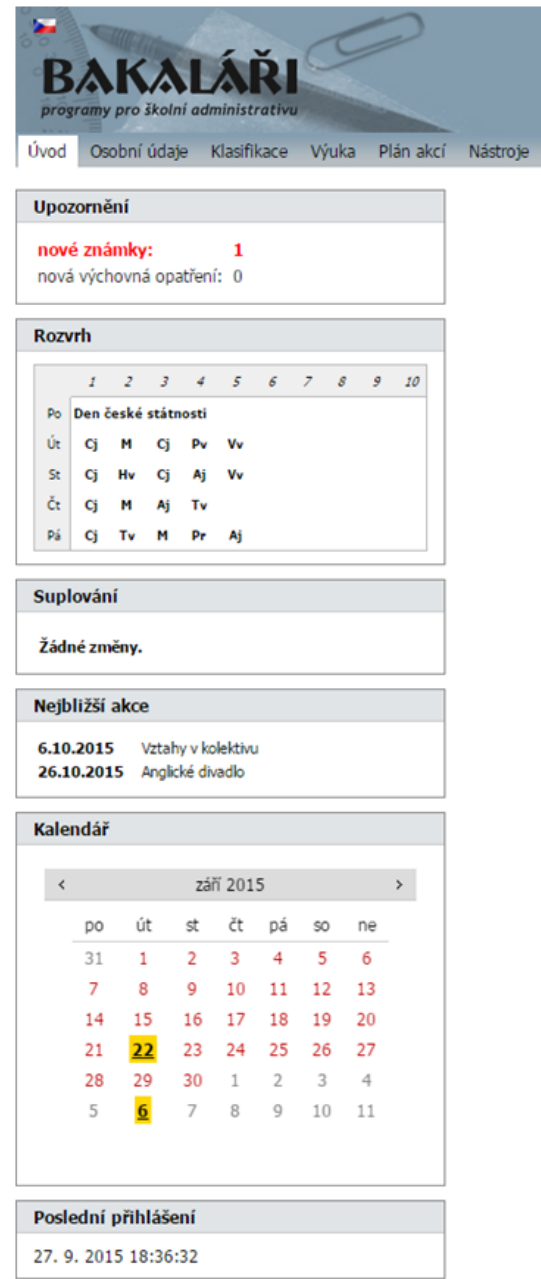

V levé horní části je menu.

Po levé straně jsou panely:

Odhlásit

**Upozornění** - červeně nové známky, případně nová výchovná opatření, od posledního přihlášení; **Rozvrh** - v dané třídě na aktuální týden; **Suplování** - v dané třídě pro aktuální týden; **Nejbližší akce** - v dané třídě; **Kalendář** - v dané třídě; **Poslední přihlášení** - pro kontrolu.

Jednotlivé panely lze přemístit.

## **2 Osobní údaje**

V záložce **Osobní údaje** si můžete zkontrolovat, zda údaje souhlasí. V případě jakékoli změny je nutné ji nahlásit třídnímu učiteli.

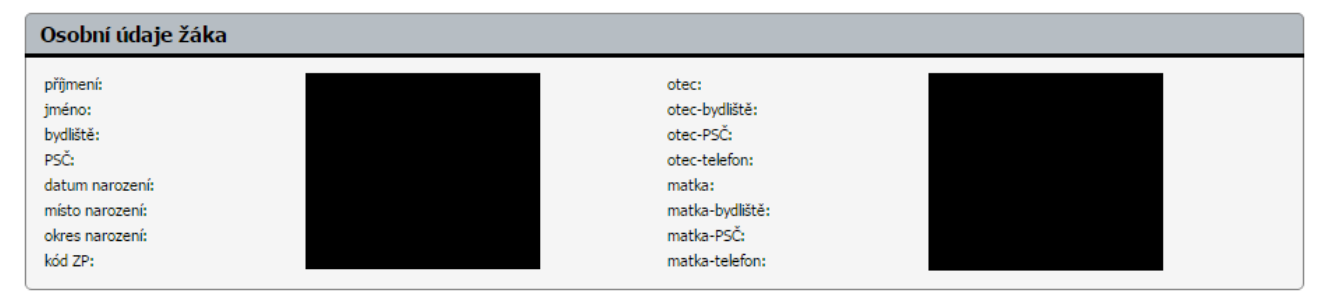

## **3 Klasifikace**

V záložce **Klasifikace** si můžete prohlížet **průběžnou** nebo **pololetní klasifikaci**.

#### **3.1 Průběžná klasifikace**

V záložce **Klasifikace** - **Průběžná klasifikace** se objevují v průběhu pololetí průběžné známky stejně jako v papírové žákovské knížce.

Známky lze vidět v základním přehledu. Po najetí kurzorem myši na známku se objeví okénko s názvem dané práce, za kterou byla známka udělena.

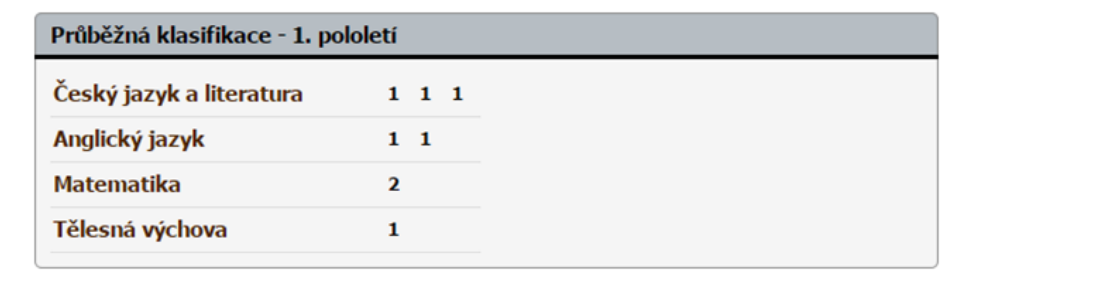

V pravé horní části po najetí kurzorem myši na **zobrazit** lze □ Detail □ Plán zobrazit V zaškrtnout podrobnější informace o známkách: seřadit: standardně ▼ **Typ známek** - spolu s jejich váhou;  $\boxed{\checkmark}$  Typ známek Typy známek (váha)  $\check{C}$  - čtvrtletní práce (4) **Datum** - obdržení známky;  $V$  - velká práce (4)  $\nabla$  Datum Þ - výstupní projekt (4) **Poznámky**. - střední práce (3)  $\hat{\boldsymbol{U}}$  - ústní zkoušení (3)  $H$  - práce v hodině  $(3)$  $\boxed{\checkmark}$  Poznámky Z uvedených údajů je povinné uvést u každé M malá práce (2) A - aktivní přístup (1) známky Typ. Datum ani Poznámka nejsou nutné.

Následně se zobrazí detailnější přehled všech předmětů a známek.

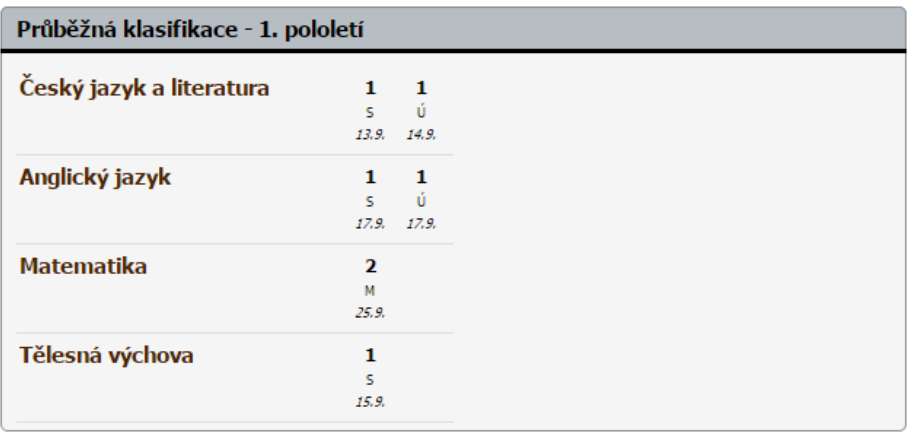

V pravé horní části lze zaškrtnout **Detail** a zobrazí se podrobnější informace o všech známkách seřazených ve sloupci podle data.

zobrazit \  $\boxed{\checkmark}$  Detail  $\boxed{\checkmark}$ 

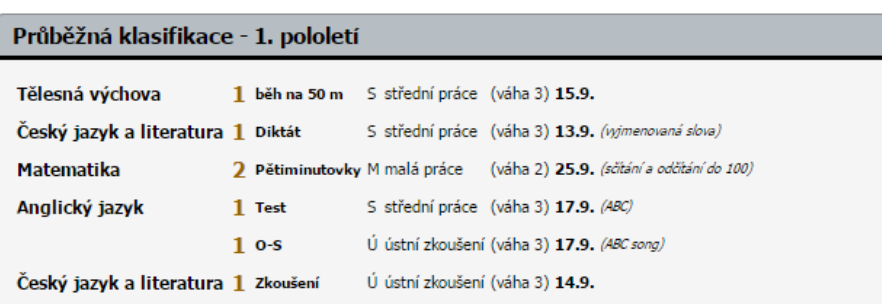

Pokud **Detail** není zaškrtnutý, lze otevřít každý předmět zvlášť.

□ Detail □ Plán zobrazit V

Zobrazí se tabulka konkrétního předmětu se známkami podle data seřazenými pod sebou.

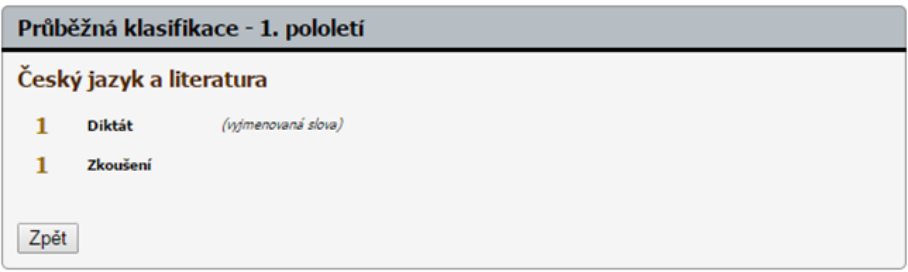

Pokud jsou zaškrtnuté všechny možnosti v pravé horné části pod **zobrazit**, vidíte detailnější informace o každé známce.

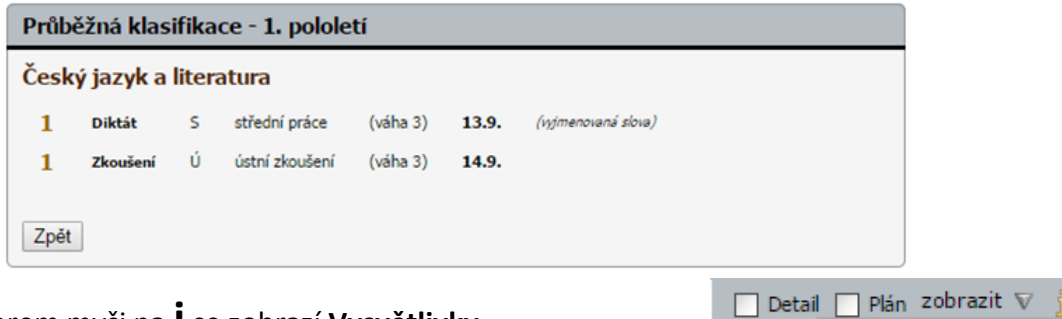

Po najetí kurzorem myši na **i** se zobrazí **Vysvětlivky**.

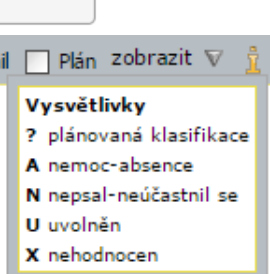

## **3.2 Pololetní klasifikace**

V záložce **Klasifikace** - **Pololetní klasifikace** se zobrazuje přehled známek na vysvědčení v aktuálním školním roce (po uzavření pololetí) a v předchozích letech studia.

V pravé horní části si můžete vybrat, jestli chcete vidět:

**Známky** - přehled známek v jednotlivých pololetích;

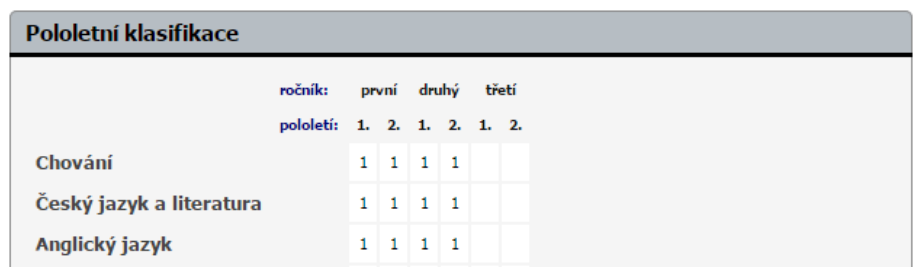

**Souhrny** - podrobnější přehled - průměry známek, počet omluvených a neomluvených hodin a datum vydání vysvědčení.

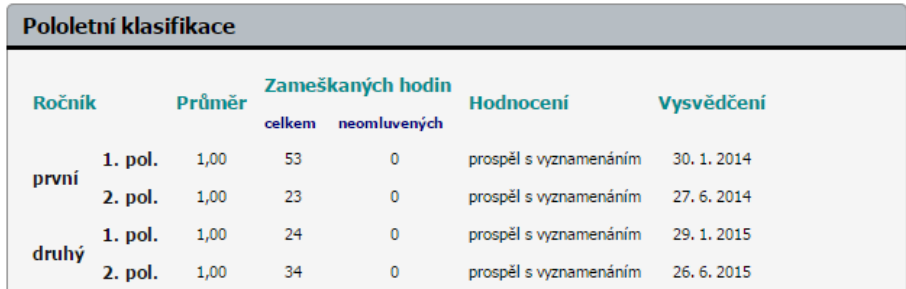

## **4 Výuka**

V záložce **Výuka** se zobrazuje: **Rozvrh**, **Suplování** a **Přehled předmětů**.

#### **4.1 Rozvrh**

Zde se zobrazuje aktuální rozvrh včetně označení úprav rozvrhu - suplování, akce.

V pravé horní části můžete zvolit rozvrh na **tento**, nebo **příští týden**, nebo **stálý rozvrh**.

#### **4.2 Suplování**

Zde se zobrazuje suplování v aktuálním týdnu.

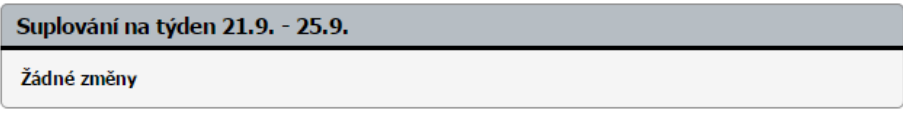

V pravé horní části lze zvolit suplování na **tento týden**, nebo **příští týden**.

#### **4.3 Přehled předmětů**

Zde je uveden seznam předmětů s jejich vyučujícími.

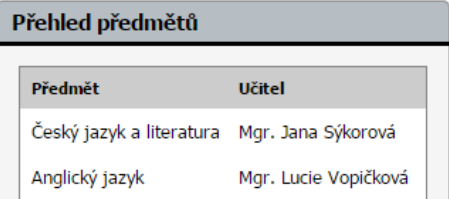

## **5 Plán akcí**

V záložce **Plán akcí** se zobrazují akce na **aktuální týden**.

V pravé horní části lze zvolit zobrazení i pro jiná období - **příští týden**, **aktuální měsíc**, **příští měsíc**, **pololetí**, nebo **zadané období**.

## **6 Nástroje**

V záložce **Nástroje** se zobrazuje: **Změna hesla**, **Přehledy přihlášení** a **Nastavení**.

#### **6.1 Změna hesla**

Ke změně hesla potřebujete znát své původní heslo.

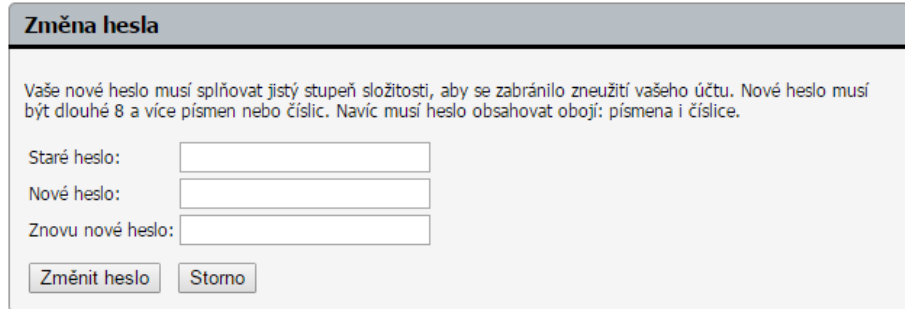

#### **6.2 Přehledy přihlášení**

Zde je možné vidět přehled všech přihlášení včetně data, času IP adresy.

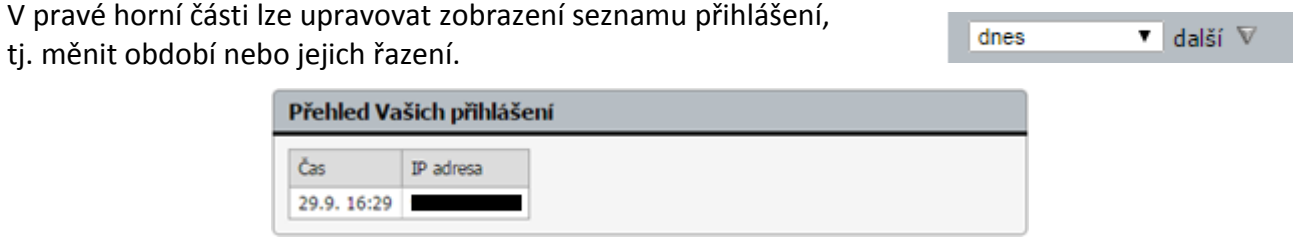

#### **6.3 Nastavení**

Zde si můžete nastavit vlastní vzhled stránek - barevné schéma.

#### **6.4 Spojení účtů**

Zde máte možnost propojit více svých účtů - **Spojit s dalším účtem**, nebo naopak **Zrušit napojení na více účtů**.

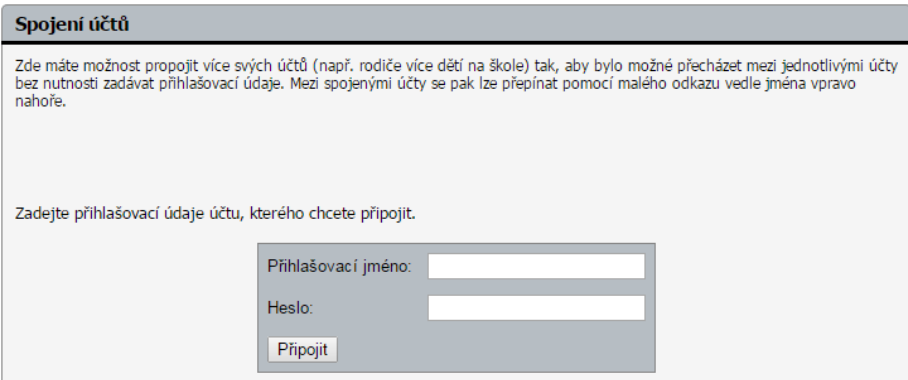

## **7 Odhlásit**

Kliknutím na **Odhlásit** se odhlásíte ze systému.